## **Coordenação SIGA**

Informativo Nº 004/2024 Março - 2024

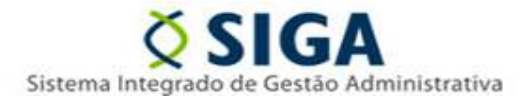

## **SISTEMA CIDADES-SIGA**

A Gerência de Sistemas Integrados – GESIS/SUBAD/SEGER comunica que a nova versão das planilhas para importação de itens no Sistema SIGA-Cidades está disponível.

Foram disponibilizadas um o total de 13 planilhas, conforme quadro abaixo:

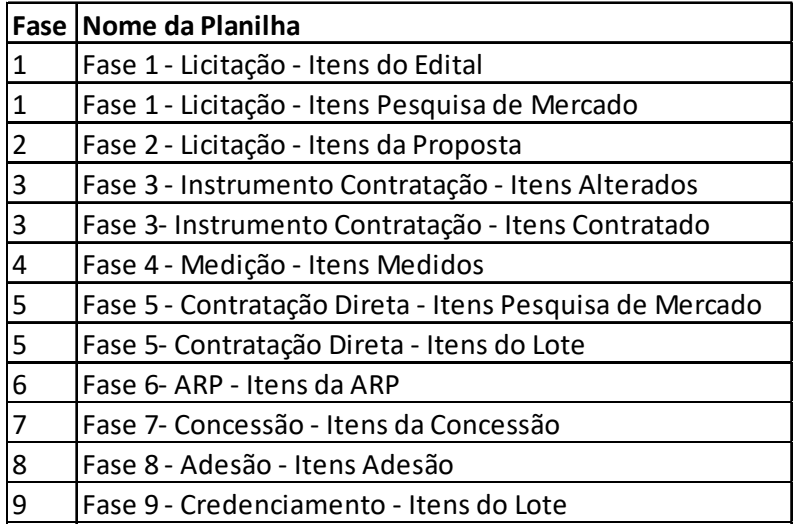

Os layouts pré-definidos estarão disponíveis no portal SIGA no link https://portalsiga.es.gov.br/manuais, na opção **Cidades Contratação – Planilha de importação**.

Cada planilha possui 2 abas: a primeira com os campos que deverão ser preenchidos pelos usuários, enquanto a segunda contendo as regras de preenchimento, seguindo as normas definidas no anexo VI da IN 68/2020 do Tribunal de Contas do Estado do Espirito Santo (TCE-ES).

Planilha importação de itens do lote- Aba 1 – preenchimento do usuário • 19 计拉特转移标准接触 21 22 23 24 25 26 27 28 29 30 31 22 33 34 35 36 37 38 39 40 41 42

Dúvidas: Suporte SIGA – 0800 799 9947

## **Coordenação SIGA**

Informativo Nº 004/2024 Março - 2024

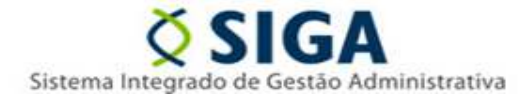

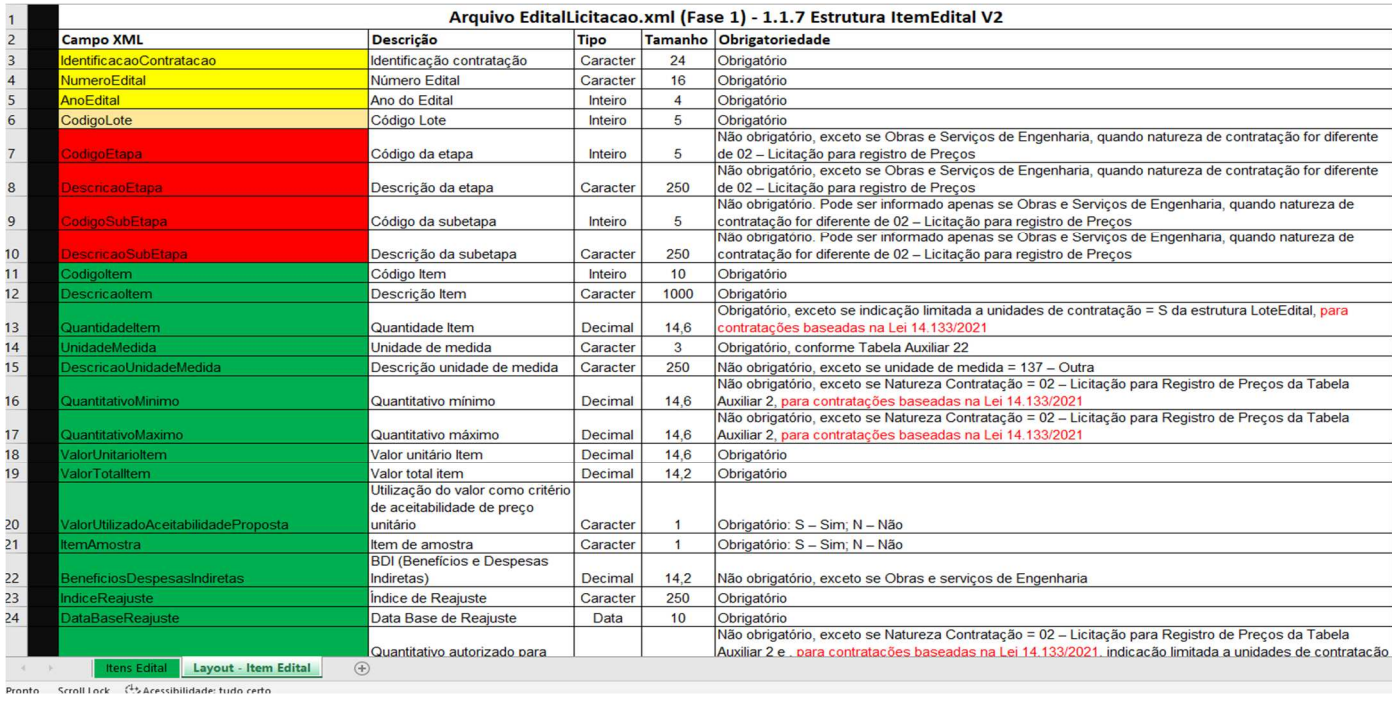

Planilha importação de itens do lote – aba 2 – regras de preenchimento dos campos

Para realizar a importação dos itens, o servidor deve ter a contratação cadastrada e todas as demais informações necessárias ao preenchimento da planilha lançada previamente no sistema SIGA-CidadES.

**1.** Com todos os campos obrigatórios preenchidos na planilha, o usuário deve acessar a opção **Importação de Dados**. Será exibida a tela com o campo **Tipo de Planilha para Importação**, botão para selecionar a planilha e o botão **Importar Planilha** para efetuar a ação no sistema

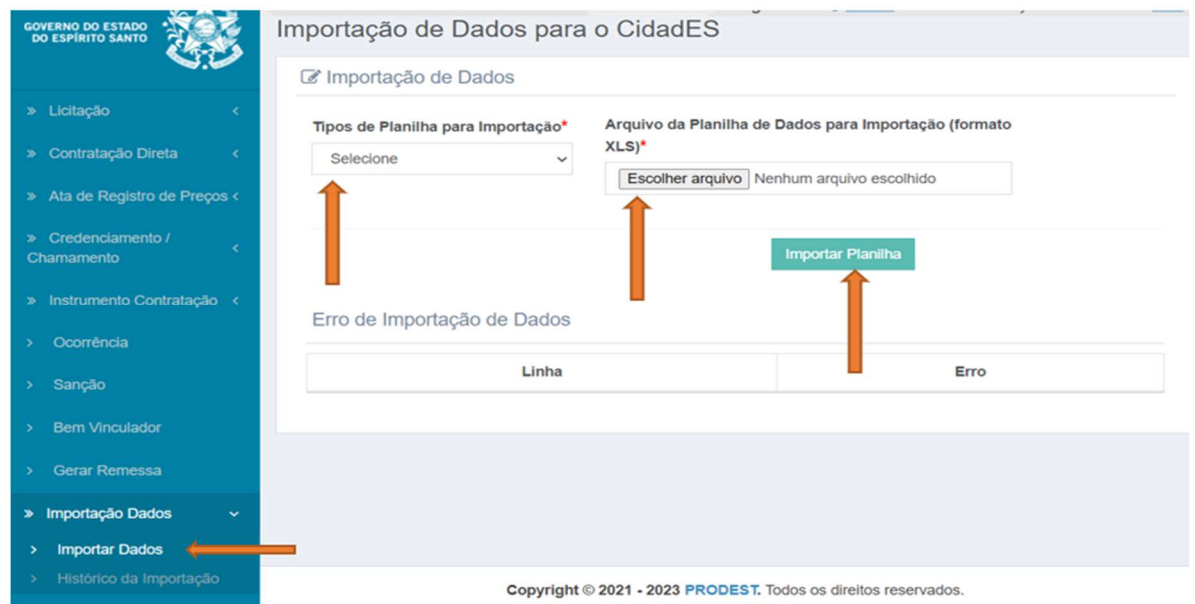

Informativo Nº 004/2024 Março - 2024

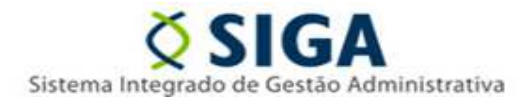

Em caso de ocorrência de algum erro durante o procedimento de importação de itens, o sistema não executará a ação e apresentará os erros encontrados, indicando a linha específica que requer correção.

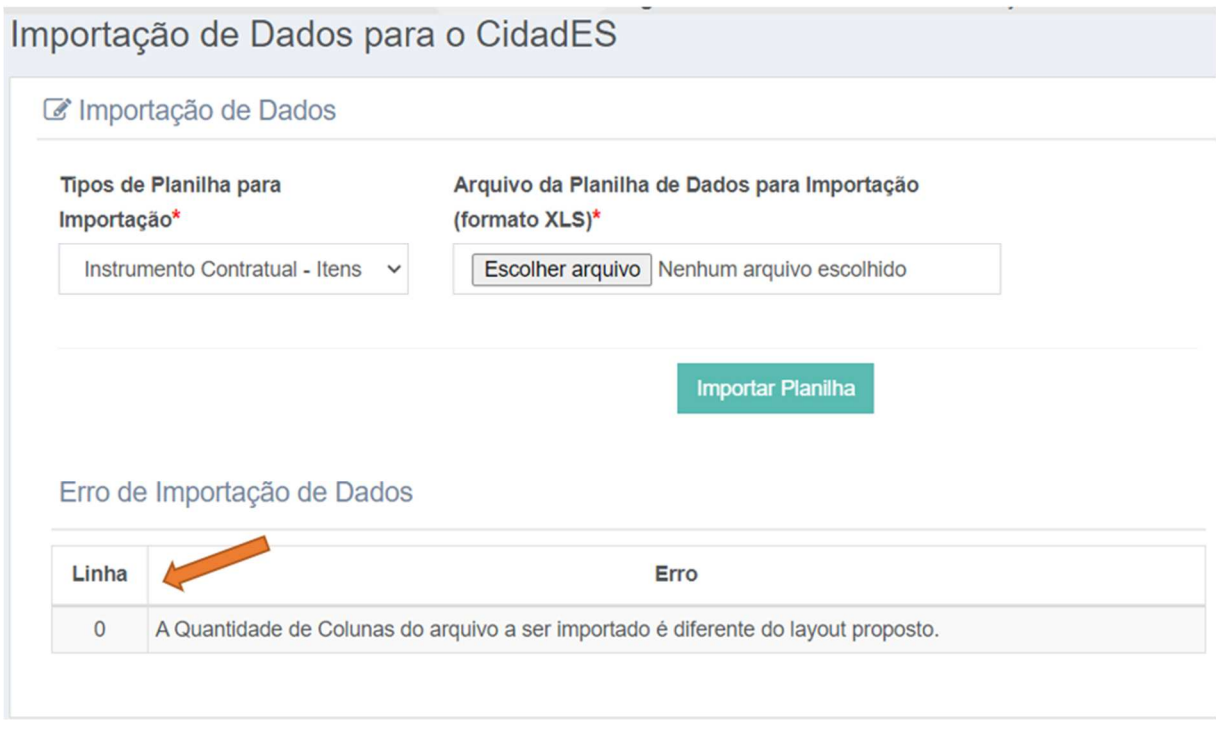

**2.** Caso o usuário desejar desfazer a importação de itens deverá acessar a opção **Histórico da Importação** e clicar no botão **Desfazer Importação**

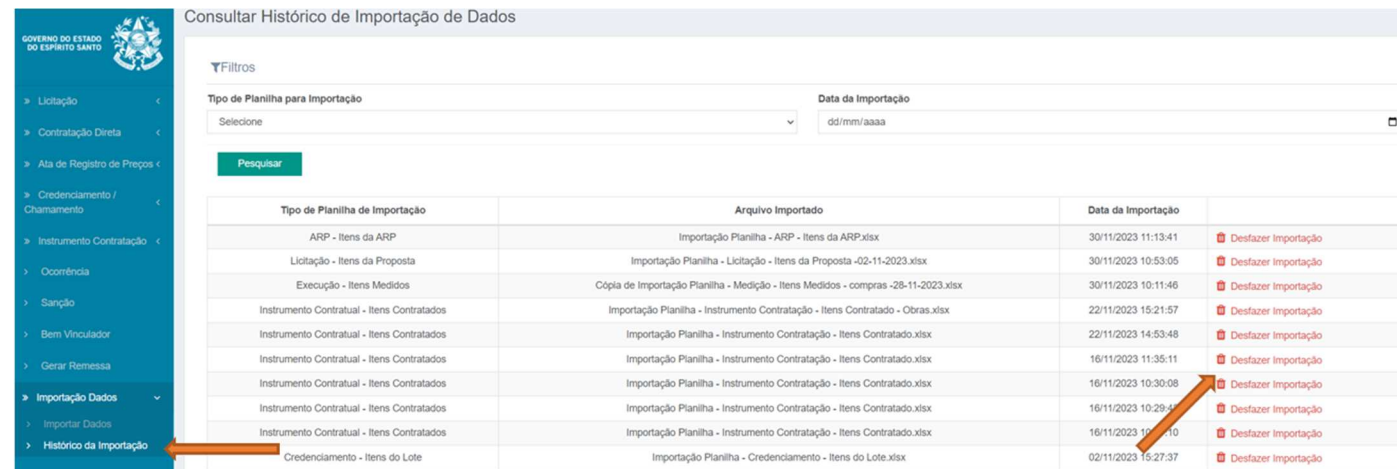

## **Coordenação SIGA**

Informativo Nº 004/2024 Março - 2024

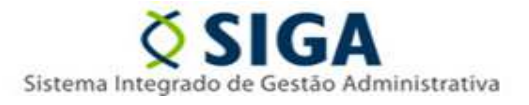

Ao clicar no botão "Desfazer Importação", o sistema removerá todos os itens importados através da planilha selecionada. Destacamos que serão excluídos apenas os itens que não possuírem registros associados

Vitória, 18 de março de 2024.

**COORDENAÇÃO SIGA GERÊNCIA DE SISTEMAS INTEGRADOS – GESIS SUBSECRETARIA DE ADMINISTRAÇÃO GERAL – SUBAD SECRETARIA DE ESTADO DE GESTÃO E RECURSOS HUMANOS – SEGER** 

*Acesse o Portal SIGA:* www.siga.es.gov.br